## **คู#มือการตั้งค#าการใช0งาน Wi-Fi eduroam , eduroam-AIS สำหรับ Android**

**ขั้นตอนการตั้งค,าการใช/งาน Wi-Fi eduroam, eduroam-AIS**

- 1. ที่หน้าจอ Home เข้าไปที่ Apps
- **2. เลือก Settings** เมื่อหน)า Setting ปรากฏขึ้น **ให/เลือก Connections**
- **3.** เมื่อหน)า **Connections** ปรากฏขึ้น **ให/เลือก Wi-Fi** และ **ให/เปPดการใช/งาน Wi-Fi**

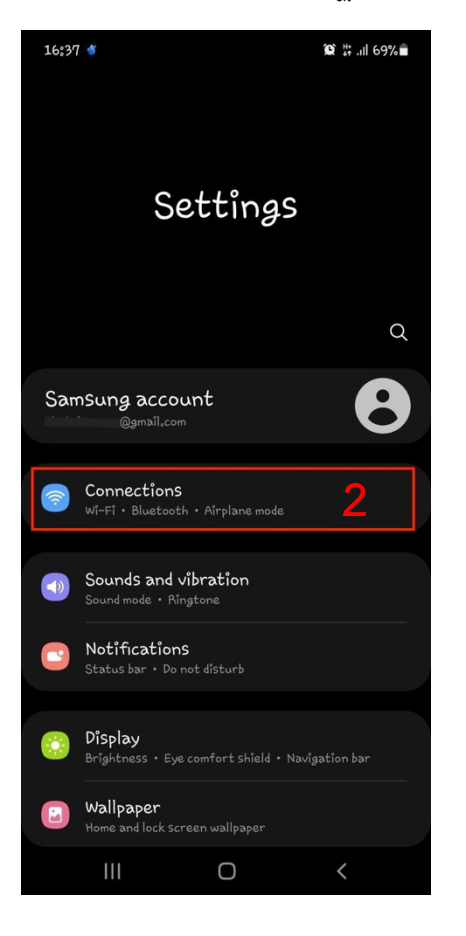

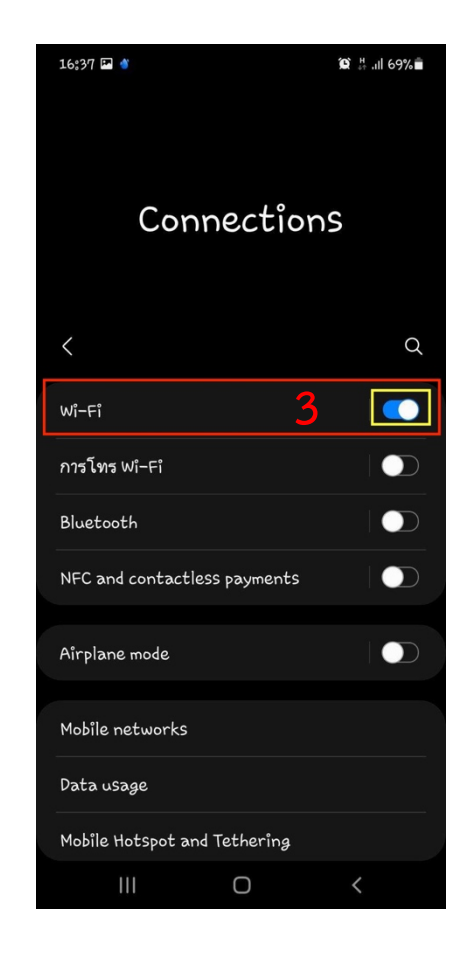

4. เมื่อหน)า **Settings WiFi** ปรากฏขึ้น **ให/เลือก SSID** : **eduroam, eduroam-AIS**

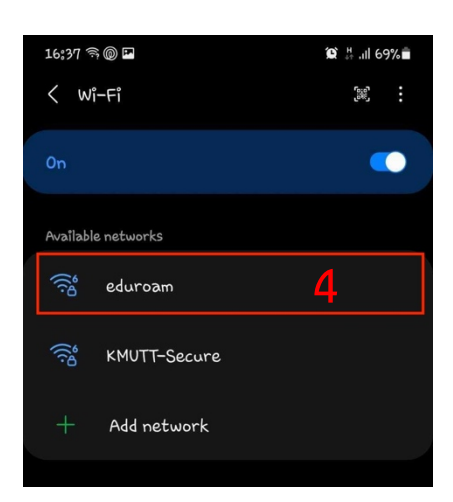

5. เมื่อหน)า Settings **SSID** : **Eduroam** ปรากฏขึ้น ้ให้ทำการตั้งค่าการใช้งานดังนี้

- 5.1 **EAP method : PEAP**
- 5.2 **Identity : Email**
- $\{$  Email ผู้ใช้ เช่น name.sur@kmutt.ac.th (บุคลากร,นักศึกษา)  $\}$
- 5.3 **Password : \*\*\*\*\*\*\*\*\*** ( รหัสผ่านผู้ใช้งาน ต้องระบุให้ถูกต้อง )
- 5.4 **CA certificate : Don't validate**
- 5.5 กด **Connect** เพื่อทำการเชื่อมต่อ

## **6.** ในหน)า **Settings WiFi**

้สังเกตข้อความด้านล่าง SSID : KMUTT-Secure จะปรากฏเป็น

 **Connected**

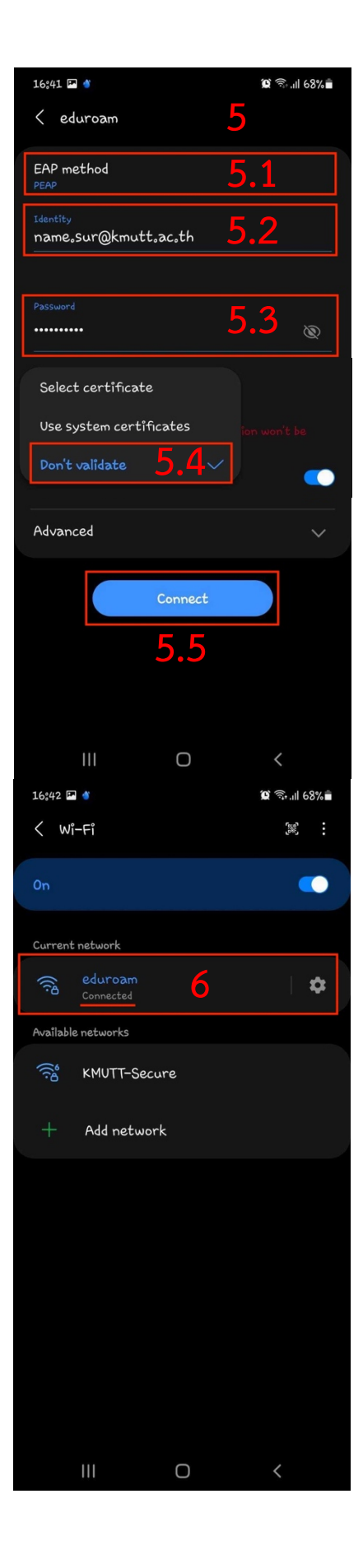